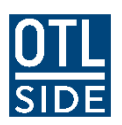

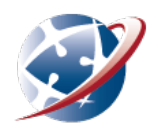

# **Getting into WebEx Training Centre – Non-Govt. schools**

### Windows

SIDE's web conferencing platform is called WebEx.

## **Installing**

When students join a session for the first time, they will be prompted to install the program. This will fail if they don't have suitable privileges.

It's a good idea to install the program before they join the session. A staff member with the correct permissions will need to do this on school computers if administration rights are required to download and install programs. Download and run this install package:

<https://educationwa.webex.com/client/T33L/webextc.msi>

Students should be able to follow the same link on a BYO device. This install package only needs to be run once for WebEx Training Centre.

# **Running WebEx**

WebEx should launch from the session link using these web browsers:

- Microsoft Internet Explorer 11
- Microsoft Edge

Students might be prompted to allow WebEx to run.

### Other browsers

Chrome

If students are using the Google Chrome web browser, they will need to add a little helper extension which you can get from the Google Chrome store (it's free): [https://chrome.google.com/webstore/detail/cisco-webex](https://chrome.google.com/webstore/detail/cisco-webex-extension/jlhmfgmfgeifomenelglieieghnjghma)[extension/jlhmfgmfgeifomenelglieieghnjghma](https://chrome.google.com/webstore/detail/cisco-webex-extension/jlhmfgmfgeifomenelglieieghnjghma)

Firefox

If students are using Mozilla Firefox, they'll need to add a little helper add-on which you can get from the Mozilla add-ons site. (It's free):

<https://addons.mozilla.org/en-US/firefox/addon/cisco-webex-extension>

The Chrome and Firefox helper apps might need students to allow them to run. They should be prompted to do this.

### **How students attend a lesson**

Most\* lessons are attended by clicking a link in the relevant SIDE Moodle course. Students should look for a graphic like this:

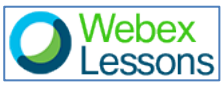

The link will take students to a Webex page where they enter their name and email address. The session password should be auto-filled. They should do this, then click the **Join** button.

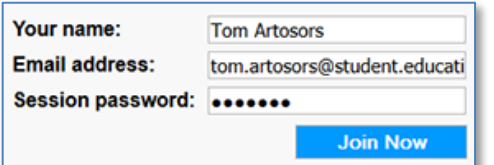

Webex will launch. It may take a minute or two, especially on first use.

\* Some students might receive an invitation to join a session by email with a link to the session.

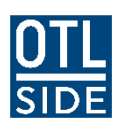

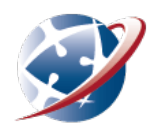

# **Making the sound work**

After WebEx opens students should see this dialogue:

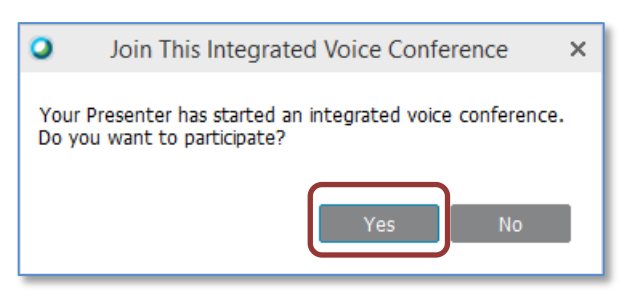

#### They should click the **Yes** button.

#### **If sound isn't working**

It's not uncommon for students to click "No" in the dialogue above, resulting in no speakers or microphone. It's easy to fix in session:

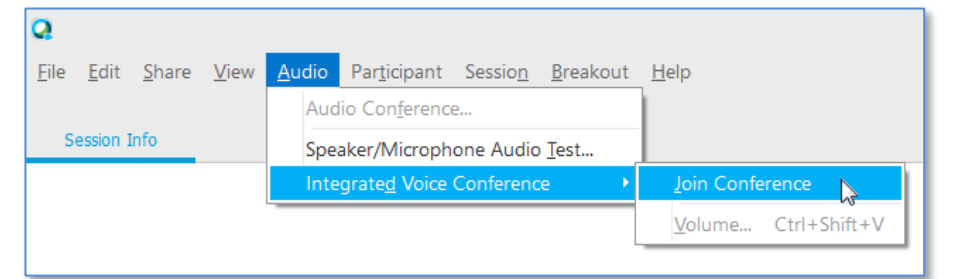

#### **In the audio menu** Choose **Integrated Audio**

**Conference >Join Conference**

#### **If sound still isn't working**

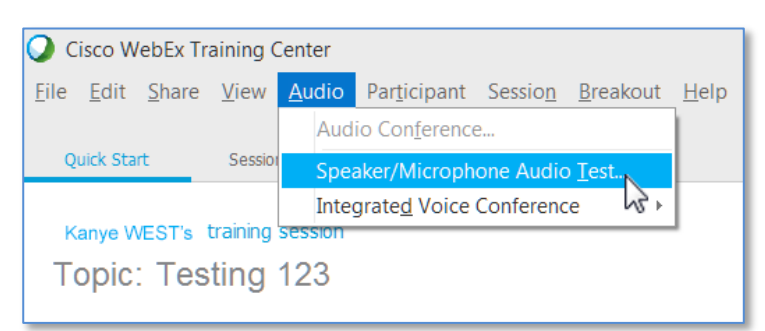

#### **In the audio menu**

Choose **Speaker/Microphone Audio Test**.

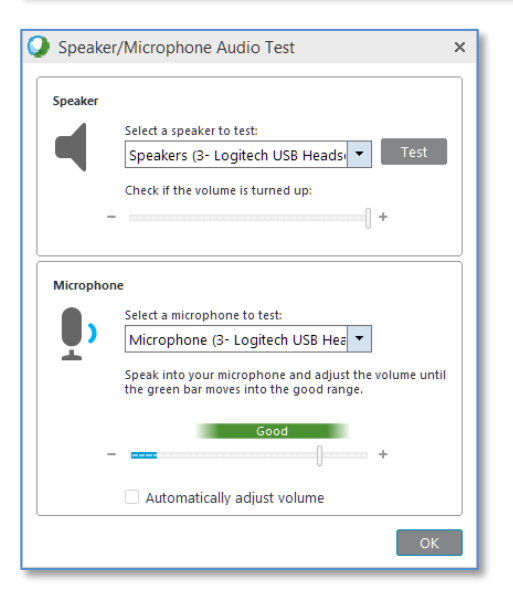

#### **Test the Audio**

Make sure the correct audio devices are selected. When done, click **OK**.